**Kurz-Inbetriebnahmeanleitung Ultraschall-Funksensor WS-UCC\* für LoRaWAN**

### **Aktivierung des Geräts**

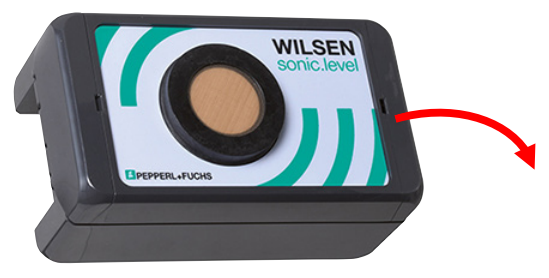

1. Öffnen Sie die Verriegelung des Gehäuses mithilfe eines Schraubendrehers.

2. Öffnen Sie den Gehäusedeckel.

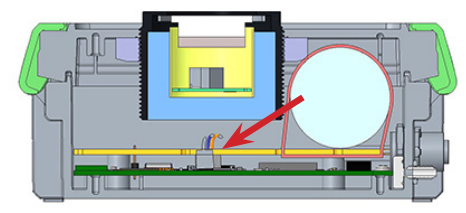

3. Stecken Sie das Anschlusskabel der Batterie auf der Hauptplatine in einen der weißen Steckverbinder. Da die Leitungen intern verbunden sind, spielt die Steckposition keine Rolle.

4. Überprüfen Sie, ob die LED blinkt. Diese signalisiert die Betriebsbereitschaft des Geräts und gleichzeitig die Übertragungshäufigkeit der Datenübertragung.

5. Schließen Sie den Gehäusedeckel und rasten Sie die Verriegelung des Gerätes ein.

## **Verbindung zum Gerät herstellen**

#### **Voraussetzungen**

Für die Verbindungsaufnahme und spätere Parametrierung des Geräts ist ein Mobilgerät mit folgenden Voraussetzungen erforderlich:

- Betriebssystem Android-Version 6 oder höher
- Mindestens Bluetooth-Version 4.0 oder höher (Bluetooth Low Energy muss unterstützt werden)
- Bluetooth ist auf dem Mobilgerät aktiviert
- Standortbestimmung ist auf dem Mobilgerät aktiviert
- **Mobilgerät hat Internetverbindung**
- Auf Mobilgerät ist ein Konto bei Google Play eingerichtet

1. Rufen Sie den App Store auf ihrem Mobilgerät auf und suchen Sie die App "WilsenControl" von Pepperl+Fuchs oder scannen Sie den nachfolgenden QR-Code.

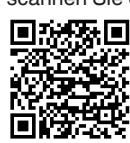

Ausgabedatum: 2020-04-29 Dokument-Nr.: 45-5544B

Ausgabedatum: 2020-04-29

Dokument-Nr.: 45-5544B

2. Folgen Sie den Anweisungen zum Herunterladen und Installieren der App.

3. Öffnen Sie die App durch Antippen des App-Symbols.

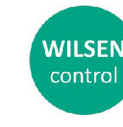

¯ Es erscheint das **Menü WILSEN Control**.

Your automation, our passion.

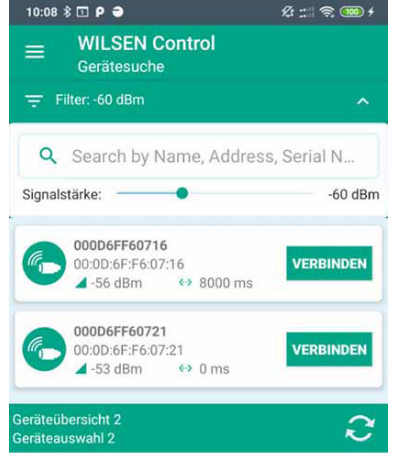

5. Tippen Sie auf *Verbinden*, um das gewünschte Gerät mit der App zu verbinden.

Durch Verstellen der *Signalstärke* am RSSI-Regler können Sie weit entfernte Geräte aus der Liste der gefundenen Geräte ausblenden.

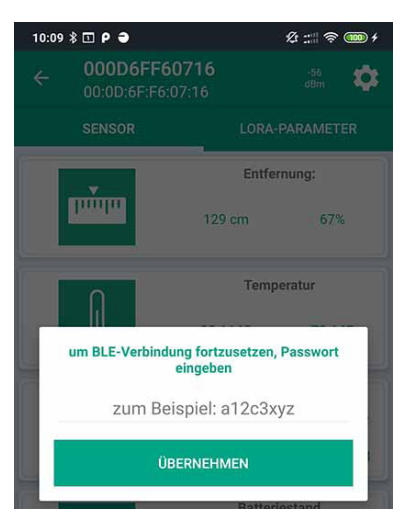

6. Geben Sie das *Standard-Passwort 00000000* bei Inbetriebnahme eines Neugerät ein oder das gültige Passwort bei einem bereits bekannten Gerät und bestätigen Sie mit **Übernehmen.**

¯ Die App wechselt in das **Menü Sensor,** das aktuelle Sensorwerte anzeigt.

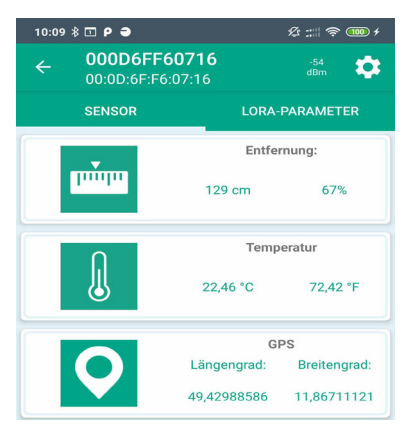

## **Weitere Dokumentation**

Für die vollständige Inbetriebnahme des Geräts sind, abhängig vom Anwendungsfall und den örtlichen Gegebenheiten, detaillierte Parametrierungen erforderlich. Eine genaue Beschreibung hierzu finden Sie im Handbuch des betreffenden Geräts.

Sie finden das Handbuch sowie weitere Dokumentation über www.pepperl-fuchs.com im Internet auf der zugehörigen Produktdetailseite des Geräts bei Eingabe der Artikelnummer oder Produkbezeichnung.

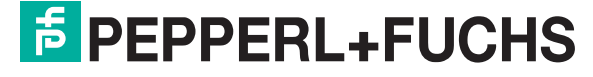

• www.pepperl-fuchs.com • info@de.pepperl-fuchs.com

**Brief Commissioning Instructions Wireless Ultrasonic Sensor WS-UCC\* for LoRaWAN**

### **Device Activation**

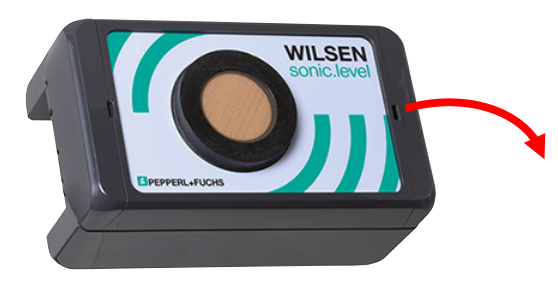

- 1. Open the housing lock using a screwdriver.
- 2. Open the housing cover.

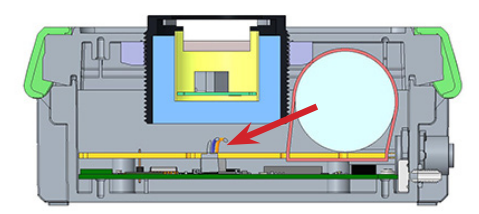

3. Plug the connection cable of the battery on the main board into one of the white connectors. Since the cables are internally connected, it does not matter which connector is used.

4. Check whether the LED is blinking. This indicates that the device is ready for operation and at the same time the frequency of data transfer.

5. Close the housing cover and snap in the housing lock of the device.

# **Establishing Device Connection**

#### **Prerequisites**

A mobile device with the following prerequisites is required to establish the connection and, later, to parameterize the device:

- Operating systems Android version 6 or higher
- Minimum Bluetooth version 4.0 or higher (Bluetooth Low Energy must be supported)
- Bluetooth on mobile device is activated
- Localisation on mobile device is activated
- Mobile device has Internet connection
- **Mobile device has a Google Play account**

1. Choose the app store on your mobile device and find the WilsenControl app from Pepperl+Fuchs **or** scan following QR code.

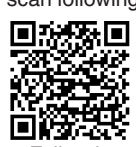

Ausgabedatum: 2020-04-29 Dokument-Nr.: 45-5544B

Ausgabedatum: 2020-04-29

Dokument-Nr.:

45-5544B

2. Follow instructions for downloading and installing the app.

3. Start the app by tapping the app icon.

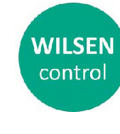

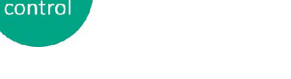

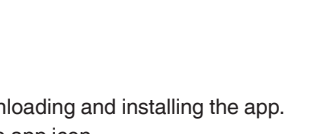

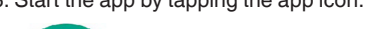

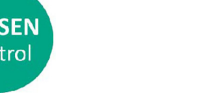

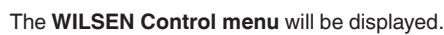

Your automation, our passion.

• www.pepperl-fuchs.com • info@de.pepperl-fuchs.com

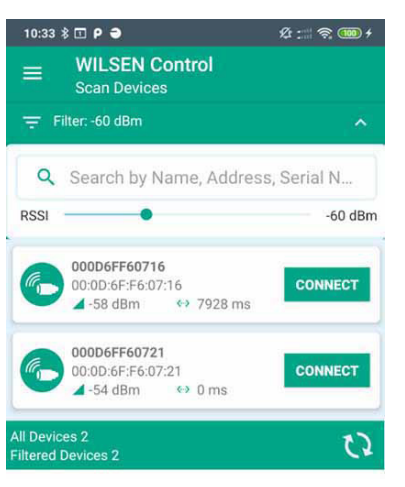

5. Tap on *Connect* to link a device with the app.

You can block distant devices from the list of found devices by adjusting the signal strength of *RSSI slider.*

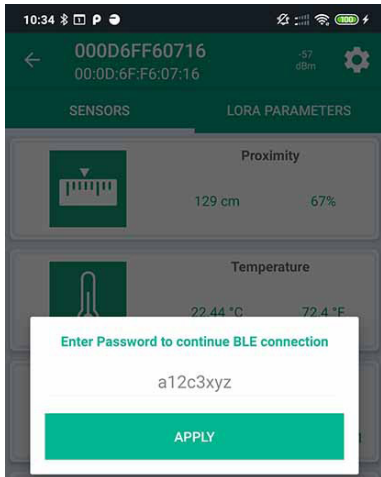

6. Enter the *default password 00000000* for commissioning of a new device or the valid password for a known device and tap on **Apply** to confirm.

**The app switches to the SENSOR menu** which displays current sensor values.

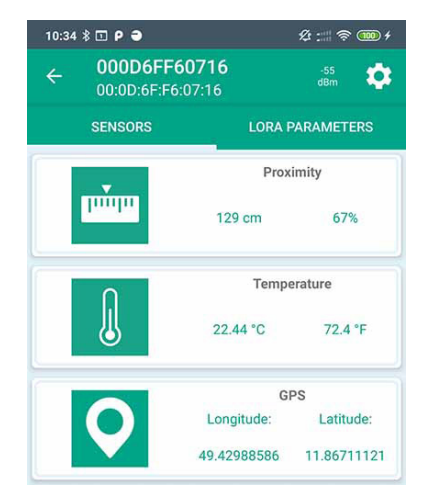

# **Additional Documentation**

Depending on the application and the local conditions, detailed parameter settings are required for complete device commissioning. A detailed description can be found in the relevant manual for the device.

You can find the manual and further documentation via www.pepperl-fuchs.com. Enter a product's article number or product's name to find the corresponding product page.

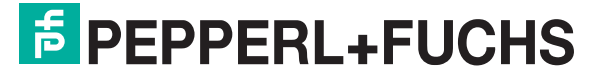